# <span id="page-0-0"></span>UNATTENDED DEPLOYMENT OF MICROSOFT® WINDOWS®7 ON HP BUSINESS DESKTOPS WITH THE HP INTEGRATED DEVICE DRIVER KIT

Table of Contents:

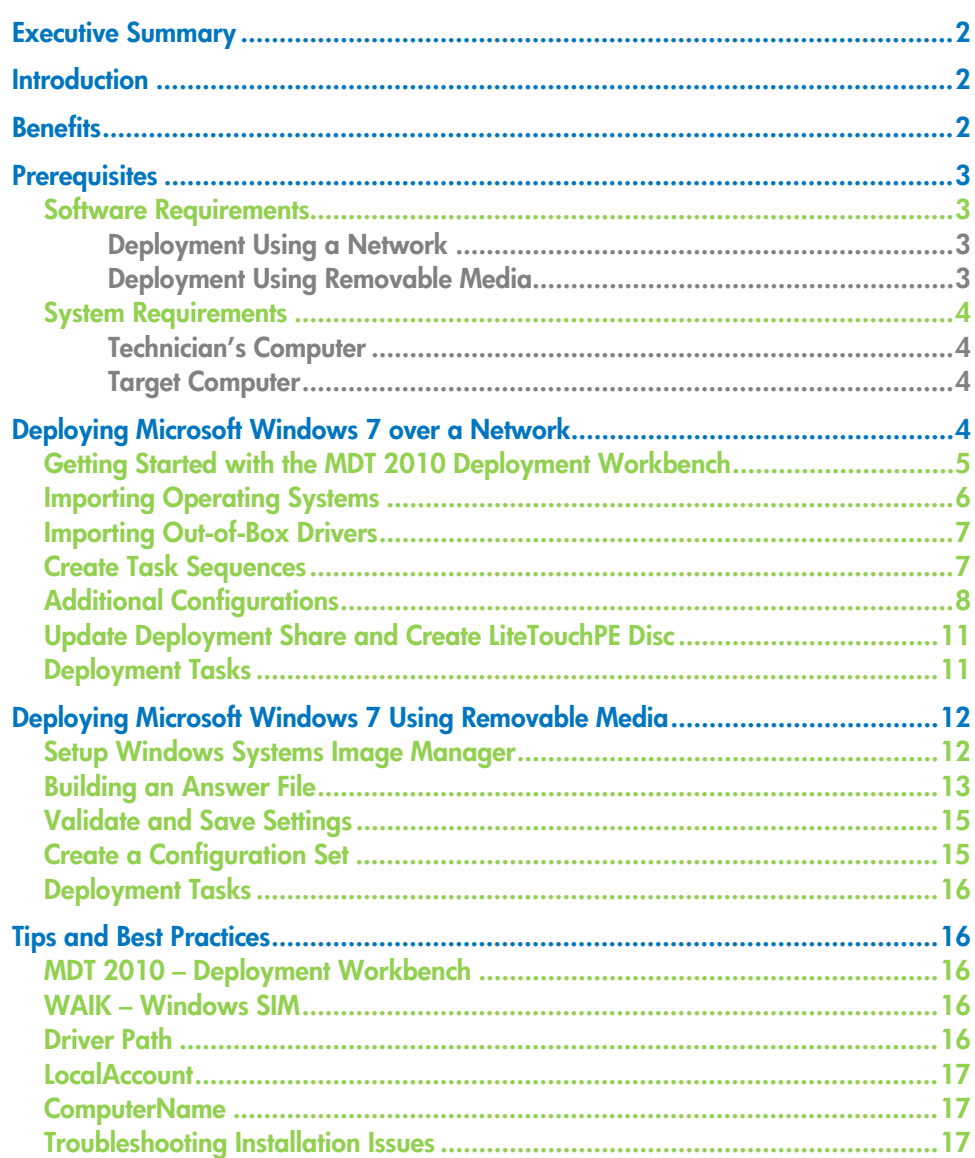

# <span id="page-1-0"></span>Executive Summary

This technical whitepaper describes the procedure for using the HP Integrated Device Drive Kit during the unattended installation of Microsoft Windows. This is an overview of the tools and steps needed to support a bare-metal installation of Windows 7 on HP business desktops. This whitepaper provides examples of the following:

- Deploying Microsoft Windows 7 using a network infrastructure
- Deploying Microsoft Windows 7 using installation media DVDs

Finally, this paper also provides tips and best practices for using the following:

- Microsoft Deployment Toolkit 2010
- <span id="page-1-1"></span>• Windows Automated Installation Kit

# **Introduction**

Managing operating system images and hardware driver configurations has become a key activity for IT professionals. In enterprise environments, it can be a complex and time-consuming process as the IT professional needs to:

- Manually select and repackage the appropriate hardware drivers for the remote imaging environment
- Be able to deploy the drivers to the correct set of systems for keeping the environment stable and reliable

The HP Integrated Device Driver Kit, along with Microsoft Deployment Toolkit 2010 (MDT 2010) and the Windows Automation Installation Kit (WAIK) provide multiple solutions to help IT professionals deploy Windows 7 with HP-tested and -qualified drivers. This process and combination of tools streamline OS deployments and simplify the IT imaging process.

MDT 2010 provides a common console with the comprehensive tools and guidance needed to efficiently manage the deployment of Microsoft Windows 7. MDT 2010 is the recommended process and toolset to automate desktop deployments of Microsoft Windows.

# <span id="page-1-2"></span>**Benefits**

- This is an improved OS deployment experience with shortened image deployment timelines.
- The HP-tested drivers are structured for the unattended installation of Windows.
- This convenient package contains the hardware-enabling drivers for each supported PC model.
- It is a free solution from HP.

# <span id="page-2-0"></span>**Prerequisites**

### <span id="page-2-1"></span>Software Requirements

#### <span id="page-2-2"></span>Deployment Using a Network

To deploy operating systems using a network, the following software components are required:

- Microsoft Deployment Toolkit 2010 (MDT 2010) [Download](http://technet.microsoft.com/en-us/solutionaccelerators/dd407791.aspx)
- Windows Automated Installation Kit (WAIK) version 2.0 [Download](http://www.microsoft.com/downloads/details.aspx?familyid=696DD665-9F76-4177-A811-39C26D3B3B34&displaylang=en)
- Windows PowerShell v2.0 [Download](http://support.microsoft.com/kb/968929)
- Device drivers required for the target computer
- Device drivers required for the reference computer

#### Note:

Windows PowerShell 2.0 is distributed as part of the Windows Management Framework Core from Microsoft.

### <span id="page-2-3"></span>Deployment Using Removable Media

To deploy operating systems using removable media, the following components are required:

- Windows Automated Installation Kit (WAIK) version 2.0 [Download](http://www.microsoft.com/downloads/details.aspx?familyid=696DD665-9F76-4177-A811-39C26D3B3B34&displaylang=en)
- Device drivers required for the target computer
- Device drivers required for the reference computer

# <span id="page-3-0"></span>System Requirements

#### <span id="page-3-1"></span>Technician's Computer

The technician's computer must meet the following specifications:

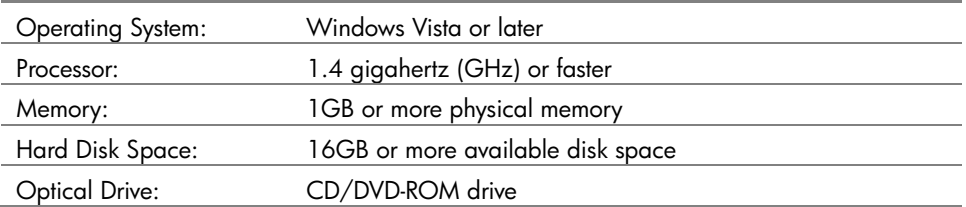

#### <span id="page-3-2"></span>Target Computer

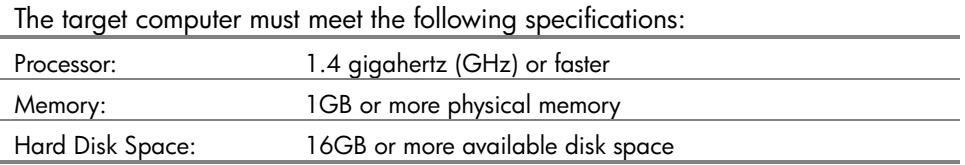

# <span id="page-3-3"></span>Deploying Microsoft Windows 7 over a Network

In this scenario, we demonstrate the general framework used to create and deploy an image of a Windows 7 using a network. This process, known as image-based deployment, is ideal for high-volume environments in which speed is a priority. Using this method, you create and deploy the image using the MDT 2010 Deployment Workbench and LiteTouchPE, a modified version of Windows PE. The Deployment Workbench provides imaging technology to capture and apply the Windows installation. LiteTouchPE provides a stand-alone pre-installation environment, including network connectivity and disk configuration.

For corporate deployments, using an image-based deployment over a network ensures faster and consistent installations across all systems. This scenario is a simple network solution. HP also offers very sophisticated solutions for deploying new operating systems, such as Windows 7, to a large number of devices: HP Client Automation. Other more advanced deployment solutions using management servers are discussed under [Additional References](#page-16-3).

The following process guides you through a Lite-Touch Installation (hereafter referred to as LTI) deployment, which is automated to a nearly Zero-Touch Installation. This process assumes that:

- You are installing to a machine with no operating system.
- The installation does not include any user or application migration information.

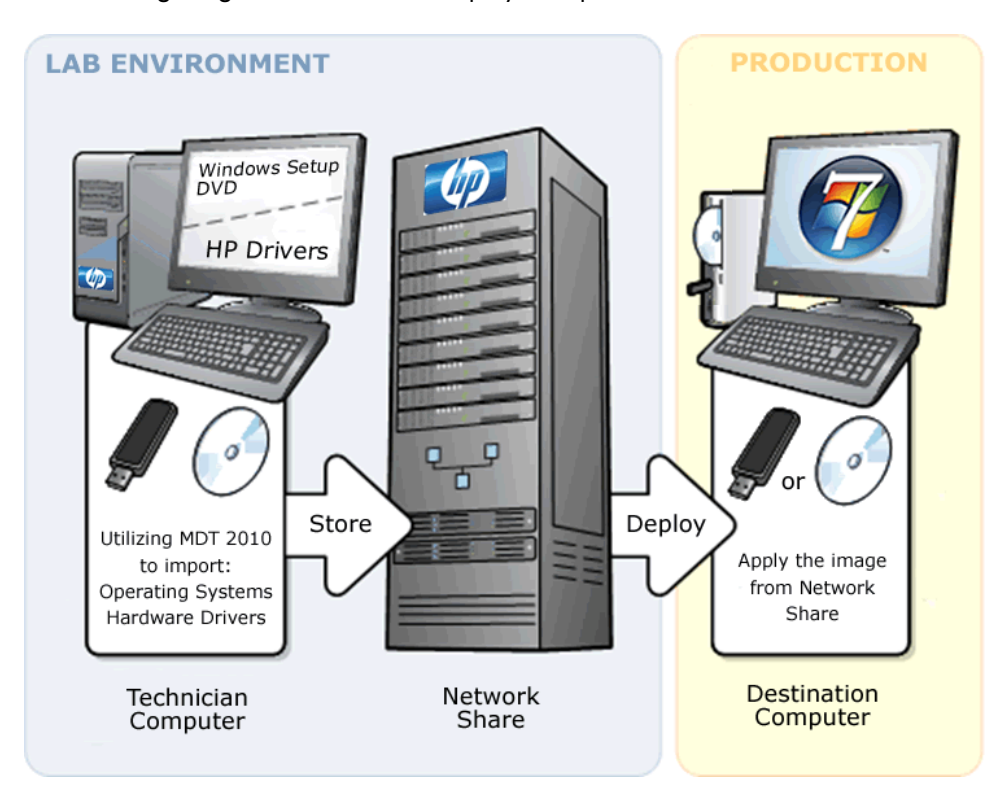

The following diagram illustrates the deployment process.

**Figure 1: Network deployment model**

# <span id="page-4-0"></span>Getting Started with the MDT 2010 Deployment **Workbench**

In this section, we create a New Deployment Share inside the Deployment Workbench.

- 1. Click Start  $\rightarrow$  All Programs  $\rightarrow$  Microsoft Deployment Toolkit  $\rightarrow$  Deployment Workbench.
- 2. In the Deployment Workbench console tree, select Deployment Shares. In the Actions pane, click New Deployment Share.
- 3. The New Deployment Share Wizard starts. Perform the following steps to create the new deployment share:
	- $\alpha$ . **Path** Specify the location of the deployment share as C:\Deploymentshare\$ and then click Next.
	- $b.$  Share This is automatically set; click Next.
	- **c.** Descriptive Name Keep the default name and click Next.
	- $d.$  **Allow Image Capture** When performing a new computer (bare metal) deployment into a workgroup, the deployment wizard normally asks if an image should be captured. This step can be skipped if it is not required. (Captures of domain-joined machines are not recommended.) Clear the Ask if an image should be captured check box and then click Next.
- e. Allow Admin Password During deployments, users can be prompted to set the local Administrator account password. In some situations, you may wish to prevent the local user from accessing the local Administrator's account for security reasons. For this example, keep the default setting and click Next.
- f. **Allow Product Key** During deployments, users can be prompted to specify an installation or activation product key. In some situations, you may wish to prevent this. For this example, keep the default setting and click Next.
- g. Summary Click Next.
- h. Progress No user interaction is required.
- i. Confirmation Click Finish.

The New Deployment Share Wizard finishes and the new deployment share-MDT Deployment Share (C:\DeploymentShare\$)—appears in the Details pane.

## <span id="page-5-0"></span>Importing Operating Systems

In this step, we import the Windows 7 DVD contents.

- 1. Insert the **Windows 7 DVD** into the DVDROM drive.
- 2. In the Deployment Workbench console tree, expand the MDT Deployment Share (C:\DeploymentShare\$) and select Operating Systems. In the Actions pane, click Import Operating System.

The Import Operating System Wizard starts.

- 3. Perform the following steps to import the operating system:
	- $\alpha$ . OS Type Select Full set of source files and then click Next.
	- b. Source Specify the location of the DVDROM drive and then click Next.
	- c. Destination Keep the default location and then click Next.
	- d. Summary Click Next.
	- e. Progress No user interaction is required.
	- $f.$  **Confirmation** Click Finish.

The Import Operating System Wizard finishes and the imported operating system—Windows 7 ENTERPRISE in Windows 7 x86 install.wim—appears in the **Details** pane.

#### Note:

The operating system name may be different depending on the version you imported.

## <span id="page-6-0"></span>Importing Out-of-Box Drivers

In this step, you import the network drivers for the LiteTouchPE disc. These drivers are incorporated into the LiteTouchPE to provide networking capability, without which your deployment does not work. In **[Additional Configurations](#page-7-0)**, step 8, we add our entire driver collection to a share folder. Putting the driver collection in a share folder adds more flexibility.

#### Note:

Ideally, you should consolidate your network drivers in a single location and run this process once. Otherwise, you have to browse to and select each additional folder containing network drivers (step 2a).

1. In the Deployment Workbench console tree, under the expanded MDT Deployment Share (C:\DeploymentShare\$), select Out-of-Box Drivers. In the Actions pane, click Import Drivers.

#### The Import Driver Wizard starts.

- 2. Perform the following steps to import the network drivers:
	- $\alpha$ . Specify Directory Select Browse, locate the directory from which you extracted the HP Integrated Device Drive Kit and then select the folder containing the network drivers.
	- b. **Summary** Click **Next.**
	- c. Progress No user interaction is required.
	- d. Confirmation Click Finish.

The Import Driver Wizard finishes and the imported drivers appear in the Details pane.

### <span id="page-6-1"></span>Create Task Sequences

In this step, we create a task sequence for deploying Windows 7.

1. In the Deployment Workbench console tree, under the expanded MDT Deployment Share (C:\DeploymentShare\$), select Task Sequences. In the Actions pane, click New Task Sequence.

The New Task Sequence Wizard starts.

- 2. Perform the following steps to create the task sequences:
	- a. General Settings Task sequence ID: MDT001, Task sequence name: Windows 7 Enterprise x86, Task sequence comments: Windows 7 Enterprise Install, and click Next.
	- b. Select Template In the Select Template list, click Standard Client Task Sequence click Next.
	- c. Select OS In Windows 7 x86 install.wim, select Windows 7 ENTERPRISE (the name may be different, depending on the version you imported in [Importing Operating Systems](#page-5-0)) and then click Next.
	- $d.$  Specify Product Key Keep the default setting Do not specify product key at this time (the Windows 7 setup DVD automatically assigns a product key) and then click **Next**.
- e. OS Settings Full Name: <enter full name>, Organization: <enter your organization>, Internet Explorer Home Page: <your organizations home page>, and then click Next.
- f. Admin Password Select Do not specify an Administrator password at this time. The local Administrator password is provided in this task sequence, so it is not needed. Click Next.
- g. Summary Click Next.
- h. Progress No user interaction is required.
- i. Confirmation Click Finish.

The New Task Sequence Wizard finishes and the new task—Windows 7 Enterprise x86—appears in the Details pane.

### <span id="page-7-0"></span>Additional Configurations

In this step, we describe the configurations necessary to automate the LTI deployment process. There are two main configuration files: Bootstrap.ini and CustomSettings.ini. Also, we create some additional folders to store the remaining drivers and installation logs.

1. In the Deployment Workbench console tree, select MDT Deployment Share (C:\DeploymentShare\$). In the Actions pane, click Properties.

The MDT Deployment Share (C:\DeploymentShare\$) Properties window opens.

2. Select the Rules tab and click the Edit Bootstrap.ini button in the lower right corner.

The **Bootstrap.ini** opens in Notepad.

3. The following settings are necessary to locate (DeplyRoot) and connect (UserID, UserDomain, and UserPassword) to the network share. Ideally, you should create a separate local account with access to the Deployment Share.

```
bootstrap.ini
[Settings]
Priority=Default
[Default]
SkipBDDWelcome=YES
DeployRoot=\\<machine name>\DeploymentShare$
UserID=<local user account>
UserDomain=<machine name>
UserPassword=<local user account password>
```
4. Save and exit Bootstrap.ini.

#### Note:

The Bootstrap.ini is compiled into the LiteTouchPEx86.iso. Any changes to the Bootstrap require a Deployment Share update. We explain this later in Update Deployment [Share and Create LiteTouchPE Disc](#page-9-0).)

5. Now edit the settings in the Rules tab as follows: (These settings are for the CustomSettings.ini and are necessary to automate the LTI deployment.)

CustomSettings.ini

[Settings] Priority=Default Properties=MyCustomProperty

[Default] OSInstall=YES WipeDisk=TRUE

UserID=<local user> UserDomain=<machine name> UserPassword=<user password>

SkipBDDWelcome=YES SkipApplications=YES SkipAppsOnUpgrade=YES SkipProductKey=YES

SkipDeploymentType=YES DeploymentType=NEWCOMPUTER

SkipDomainMembership=YES JoinWorkgroup=WORKGROUP

SkipUserData=YES UDDIR=%Computername% UDShare=\\<machine name>\DeploymentShare\$\USMT UserDataLocation=NONE

SkipCapture=YES ComputerBackupLocation=NETWORK

SkipComputerBackup=YES BackupDir=%Computername% BackupShare=\\<machine name>\DeploymentShare\$\Captures

SkipTaskSequence=YES

TaskSquenceID=MDT001

SkipBuild=YES BuildID=MDT001

SkipLocaleSelection=YES KeyboardLocale=0409:00000409 UserLocale=en-US UILanguage=en-US

SkipTimeZone=YES TimeZoneName=Central Standard Time

SkipAdminPassword=YES AdminPassword=<complex password>

SkipComputerName=YES OSDComputerName=%SerialNumber%

SkipBitLocker=YES BDEInstallSuppress=YES

SkipFinalSummary=YES SkipSummary=YES

SLShare=\\<machine name>\DeploymentShare\$\Logs

DriverPaths1=\\<machine name>\DeploymentShare\$\Drivers

6. Now click Apply and then click OK to save the updated settings in CustomSettings.ini.

The CustomSettings.ini and Bootstrap.ini can be located in the C:\DeploymentShare\$\Control folder.

- 7. Create a Logs folder in the root of the deployment share C:\DeploymentShare\$\Logs to store the logs from deployed machines. This value is set in the CustomSettings.ini as: SLShare=\\<machine name>\DeploymentShare\$\Logs
- 8. Create a Drivers folder in the root of the deployment share C:\DeploymentShare\$\Drivers and extract the HP Integrated Device Driver Kit to this folder. You can also add any additional drivers you have to this folder. This value is set in the CustomSettings.ini as:

<span id="page-9-0"></span>DriverPaths1=\\<machine name>\DeploymentShare\$\Drivers

# <span id="page-10-0"></span>Update Deployment Share and Create LiteTouchPE Disc

In this step, you update the deployment share and generate the LiteTouchPE ISOs.

- 1. In the Deployment Workbench console tree, select MDT Deployment Share (C:\DeploymentShare\$). In the Actions pane, click Update Deployment Share. The Update Deployment Share Wizard starts.
- 2. Perform the following steps to update the deployment share and create the LiteTouchPE disc:
	- $\alpha$ . Options When updating the deployment share, the latest tools are copied to the deployment share. If any changes have been made to the boot image settings or to the content that needs to be included in the boot image, those updates are also made. Keep the default setting, select Compress the boot image contents to recover space used by removed or modified content, and then click Next.
	- b. **Summary** Click **Next**.
	- c. Progress No user interaction is required.
	- $d.$  Confirmation Click Finish.
- 3. After the Update Deployment Share Wizard finishes, browse to C:\DeploymentShare\$\Boot to see LiteTouchPE\_x86.iso. Use a CDROM burning application (i.e., Roxio, Nero, etc.) to create the LiteTouchPE disc.

# <span id="page-10-1"></span>Deployment Tasks

In this step, you deploy Microsoft Windows 7 using LiteTouchPE and the Deployment Workbench.

- 1. Insert the LiteTouchPE disc into the computer and turn the computer on.
- 2. Press F9 to go to the boot menu and select boot device CD/DVD-ROM. When prompted Press any key to boot from CD or DVD, press a key.

LiteTouchPE launches and begins the installation process; all settings specified are applied.

When Windows Setup is finished, the system logs in as administrator.

# <span id="page-11-0"></span>Deploying Microsoft Windows 7 Using Removable **Media**

In this scenario, we describe using removable media to install Windows 7 onto a new computer. This deployment method is sometimes known as bare-metal installation or the DVD-boot method. These procedures guide you through an unattended installation using an answer file rather than the standard Windows Setup. This process is ideal for low-volume processes (such as IT test laboratories), reimaging, and small organizations that need to configure only a few computers. This process does not require a network.

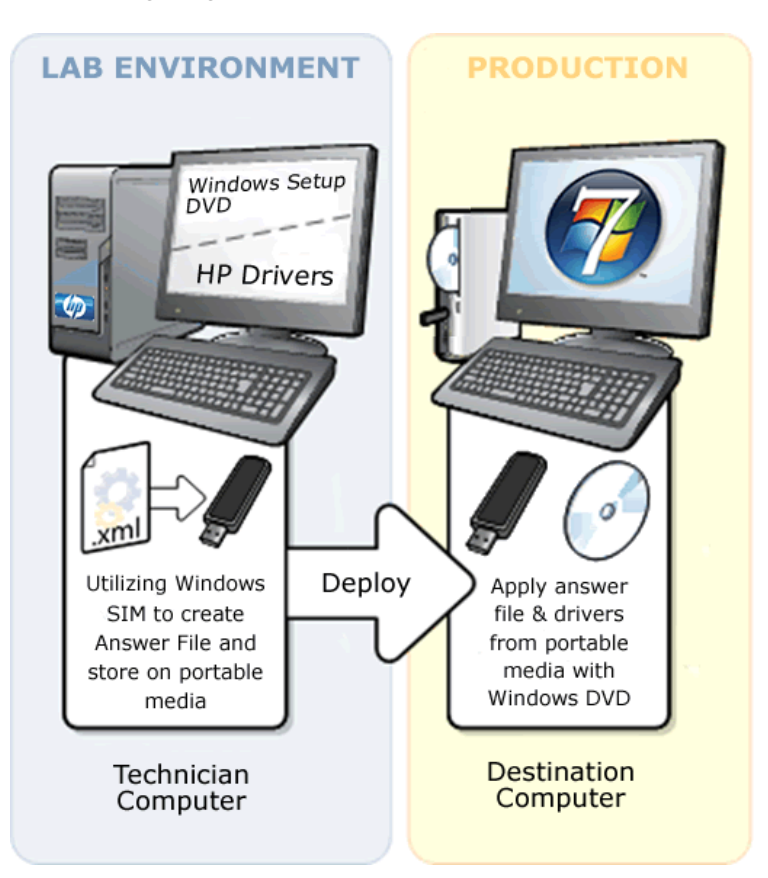

The following diagram illustrates the deployment process.

# <span id="page-11-1"></span>Setup Windows Systems Image Manager

In this step, you set up your Windows System Image Manager (hereafter referred to as Windows SIM) environment.

- 1. Click Start  $\rightarrow$  All Programs  $\rightarrow$  Microsoft Windows AIK  $\rightarrow$  Windows System Image Manager.
- 2. In the Distribution Share pane, right-click Select a Distribution Share and then select Create Distribution Share.
- 3. In the Create Distribution Share dialog box, browse to the folder in which you want to create your Distribution Share and then click Open.
- 4. Unzip the HP Integrated Device Driver Kit to the Out-of-Box Drivers folder in which you created your Distribution Share.
- 5. On the technician computer, insert the Windows 7 product DVD.
- 6. Browse to the \Sources directory on your DVD-ROM drive and copy the Install.wim and install\_Windows[version].clg files from the Windows product DVD to the computer.
- 7. On the Windows SIM File menu, click Select Windows Image.
- 8. In the Select a Windows Image dialog box, browse to the folder in which you saved Install.wim (in step 6). Select **Install.wim** and then click Open.
- 9. On the File menu, click New Answer File.

An empty answer file appears in the **Answer File** pane.

### <span id="page-12-0"></span>Building an Answer File

In this step, you define Windows Setup configurations and Windows Welcome settings.

- 1. In the Windows SIM Windows Image pane, expand the Components node to display available settings and then expand it to the lowest child object.
- 2. On the expanded list of components, add the components in the table below to your answer file by right-clicking the component and then selecting the appropriate configuration pass.

This action adds the component to your answer file in the specified configuration pass, or phase, of Windows installation.

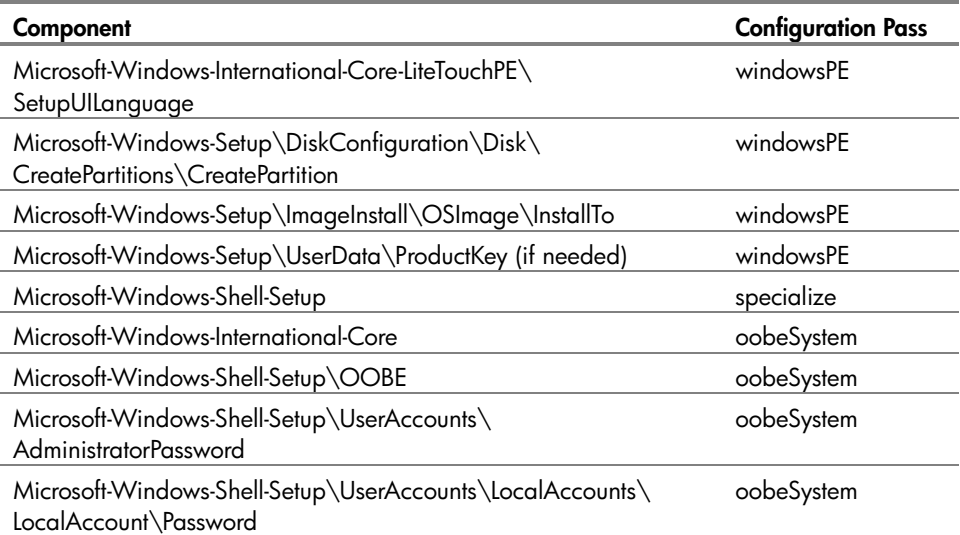

All of the settings you added must appear in the Windows SIM Answer File pane.

3. Under Settings, select the appropriate settings (in the right column) and type the appropriate value specified in the following table. To avoid receiving validation warnings/errors, remove any unused child objects that have no value assigned.

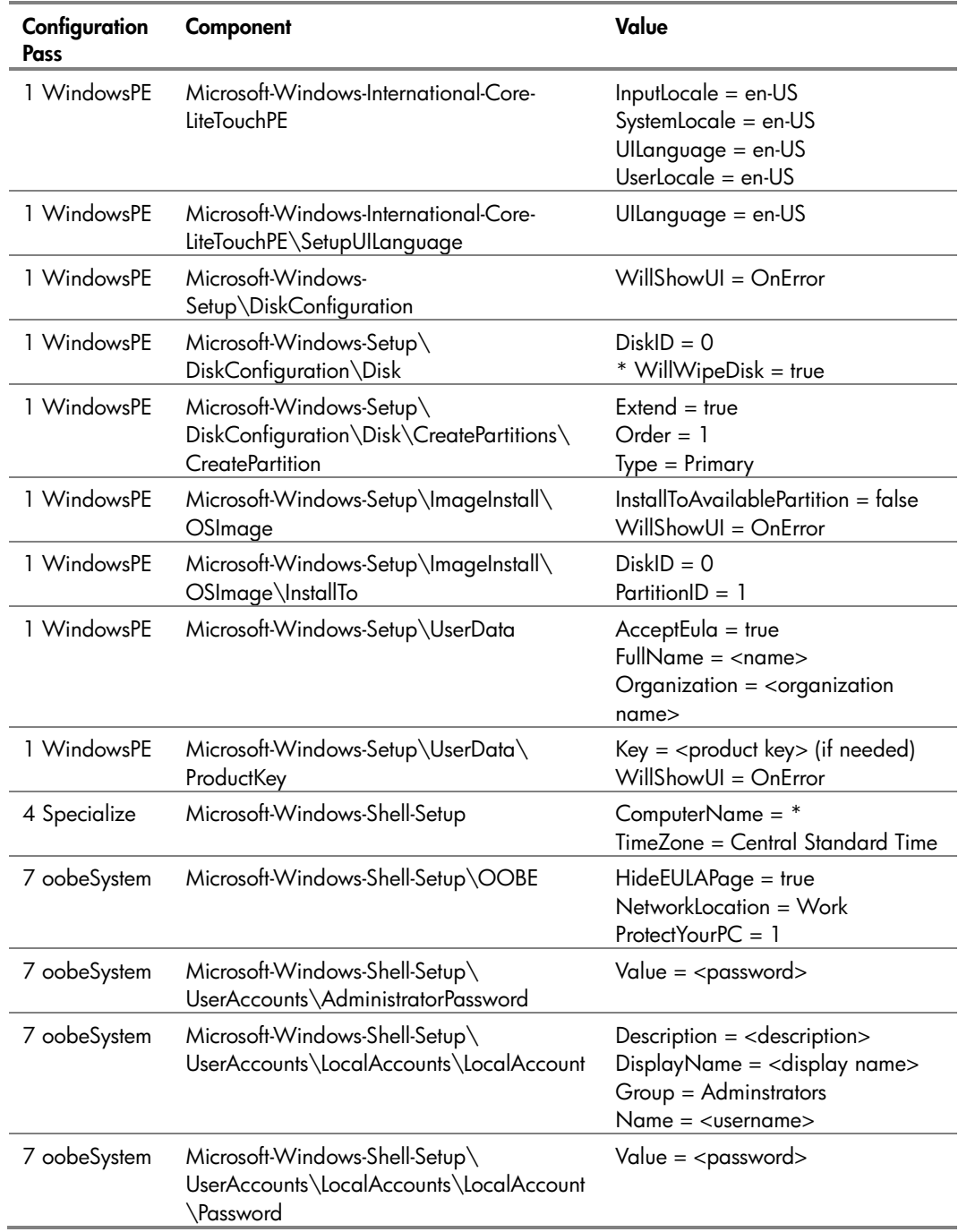

#### Caution:

If Microsoft-Windows-Setup\DiskConfiguration\Disk [WillWipeDisk = True], then the hard drive will be formatted and all data will be lost.

- 4. In the **Windows SIM** menu, click **Insert** and then move the cursor over **Driver** Path. Select Pass 2 offlineServicing.
- 5. In the Select a folder that contains driver files dialog box, browse to the folder in which you extracted the HP Integrated Device Drive Kit and then click Open.
- 6. In the Answer File pane, verify or edit the path locations in the right column.
- 7. If you are using a UNC path, expand the child component PathAndCredentials and then select **Credentials**. In the right column, type the appropriate value for Domain, Password, and Username.
- 8. To add additional driver path locations, right-click Driver Path. Select Insert New PathAndCredentials and repeat step 5.

#### Important:

If you have boot critical drivers, you must add your drivers to Pass 1 WindowsPE or your installation could fail.

### <span id="page-14-0"></span>Validate and Save Settings

In this step, you validate the settings in your answer file and then save them to a file.

- 1. In Windows SIM menu, click Tools and then click Validate Answer File. The setting values in the answer file are compared with the available settings in the Windows image.
- 2. If the answer file validates successfully, the No warnings or errors message appears in the Messages pane at the bottom of the Windows SIM window. If it does not validate successfully, error messages appear in the **Messages** pane.
- 3. If an error occurs, double-click the error message in the Messages pane to navigate to the incorrect setting. Change the setting to fix the error and then validate again by clicking Validate Answer File. Repeat this step until the answer file validates without warnings or errors.
- <span id="page-14-1"></span>4. On the File menu, click Save Answer File.

### Create a Configuration Set

In this step, you create a configuration set on a USB flash drive.

- 1. Insert a USB flash drive (UFD).
- 2. In Windows SIM menu, click Tools and then click Create Configuration Set.
- 3. In the Create Configuration Set dialog box, type the drive letter for the UFD and then click OK.

Windows SIM now copies all necessary files to the UFD.

4. When all files have been copied, click OK.

# <span id="page-15-0"></span>Deployment Tasks

In this step, we deploy an unattended Microsoft Windows 7 using the Windows Setup disc and removable media.

- 1. Insert a USB flash drive (UFD) and the Windows product DVD into the computer.
- 2. Press F9 to go to the boot menu and select boot device CD/DVD-ROM. When prompted Press any key to boot from CD or DVD, press a key.

Windows Setup applies all settings specified in the answer file.

3. When Windows Setup is finished, you can make any additional customizations and run tests.

# <span id="page-15-1"></span>Tips and Best Practices

### <span id="page-15-2"></span>MDT 2010 – Deployment Workbench

In **[Additional Configurations](#page-7-0)**, we cover the settings needed to automate the LTI deployment. For more information on these settings, please **[click here](http://go.microsoft.com/fwlink/?LinkId=163310)** to download *Microsoft Deployment Print Ready Documentation*. Once you have downloaded the zip file, extract the *Toolkit Reference.docx* for a full list of Property settings and values (pages 57-251).

In **[Additional Configurations](#page-7-0)** step 8, we added a Drivers folder. You can have multiple locations for drivers which would be set consecutively as DriverPaths1, DriverPaths2, etc. These can be on any file share. This configuration allows you a great deal of flexibility to add, update, and remove drivers without recompiling your boot media.

### <span id="page-15-3"></span>WAIK – Windows SIM

In [Building an Answer File](#page-12-0), we discuss building an Answer File—two samples are below. The first is a basic, unattended install with one partition. The second has two partitions, one of which is hidden by setting Microsoft-Windows-Setup\DiskConfiguration\Disk\ModifyPartitions\ModifyPartition TypeID=0x27.

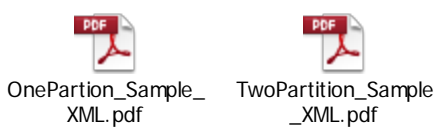

# <span id="page-15-4"></span>Driver Path

The above samples have a driver path set to %ConfigSetRoot%—this refers to the root of the USB flash drive. You can add all drivers to the USB flash drive and the system searches for the correct driver. Alternately, you can use UNC paths for a more robust approach.

### <span id="page-16-0"></span>**LocalAccount**

A local user account must be defined in order to access the unattended build. For security reasons, the system disables the administrator account after installing the operating system.

### <span id="page-16-1"></span>**ComputerName**

Set this value to "\*" and the system assigns a computer name automatically which allows you to reuse the Autounattend.xml indefinitely.

Also worth mentioning is that by default the Administrator password is encrypted in the autounattend.xml. The samples embedded above have PlainText set to "True" for example only.

### <span id="page-16-2"></span>Troubleshooting Installation Issues

Windows Setup produces numerous log files that are useful for troubleshooting installation. For more information about these log files, see *Windows Setup Log File Locations* at <http://support.microsoft.com/default.aspx/kb/927521>.

# <span id="page-16-3"></span>Additional References

HP Client Automation greatly simplifies the entire Windows 7 migration effort:

- Identifies which devices in the environment are Windows 7-capable, based on CPU speed, amount of memory, and free disk space
- Provides a complete inventory of all software being used (not just installed) by all users
- Protects users' data and personal settings while migrating to Windows 7
- Automatically acquires the latest versions (including Windows 7) of all hardware drivers and HP-supplied applications for HP PCs
- Easily customizes the Windows 7 environment after installation.

More information is available at [www.hp.com/go/clientautomation](http://www.hp.com/go/clientautomation).

A Windows 7 migration demonstration video is available at

<http://hpbroadband.com/program.aspx?key=012110CASWin7>.

Another solution for large-scale OS deployment is Microsoft System Center Configuration Manager (SCCM).

Deploying Operating Systems using Microsoft SCCM provides the tools needed to create operating system images to be deployed to:

- Computers managed by System Center Configuration Manager
- Unmanaged computers using bootable media, such as a CD or DVD

The deployment image, a Windows Imaging Format (WIM) file, contains:

- The Windows operating system to be deployed
- Any applications that you need to install on the computer

System Center Configuration Manager is designed to be the primary means to deploy operating systems for both server and client platforms.

Another important deployment feature of System Center Configuration Manager is the integrated Task Sequencer. Using System Center Configuration Manager, you no longer need to write scripts for deploying or capturing operating system images. Additionally, by taking advantage of the Task Sequencer, the operating system deployment process becomes completely hands-off.

Below are few links for more information on using System Center Configuration Manager for operating system deployments:

- *Overview of Operating System Deployment* <http://technet.microsoft.com/en-us/library/bb694101.aspx>.
- *How to Deploy Operating System Images to a Computer* <http://technet.microsoft.com/en-us/library/bb632559.aspx>.
- *How to Deploy an Operating System Image to a New Computer Using Boot Media* <http://technet.microsoft.com/en-us/library/bb694215.aspx>.
- *How to Deploy an Operating System Image to an Offline Computer* <http://technet.microsoft.com/en-us/library/bb681017.aspx>.
- *How to Create Stand-alone Media* <http://technet.microsoft.com/en-us/library/bb632784.aspx>.
- *How to Create a Computer Association for a Side-by-Side Migration* <http://technet.microsoft.com/en-us/library/bb680730.aspx>.
- *How to Configure the PXE Service Point* <http://technet.microsoft.com/en-us/library/bb680668.aspx>.
- *How to Deploy an Operating System Image using PXE* <http://technet.microsoft.com/en-us/library/bb694069.aspx>.
- *Administrator Workflow: PXE Deployment* <http://technet.microsoft.com/en-us/library/bb693705.aspx>.

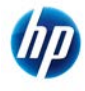

© 2011 Hewlett-Packard Development Company, L.P. The information contained herein is subject to change without notice. The only warranties for HP products and services are set forth in the express warranty statements accompanying such products and services. Nothing herein should be construed as constituting an additional warranty. HP shall not be liable for technical or editorial errors or omissions contained herein. Microsoft and Windows are registered trademarks of Microsoft Corporation or its subsidiaries in the United States and other countries.

652390-001, March 2011